# 이름 표시 오류 <sup>시</sup> 임시 수정 방법2

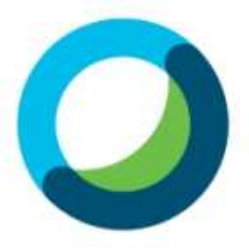

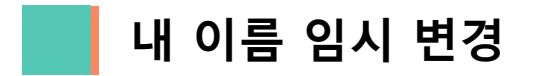

#### (1) 우선 화상강의에 입장합니다.

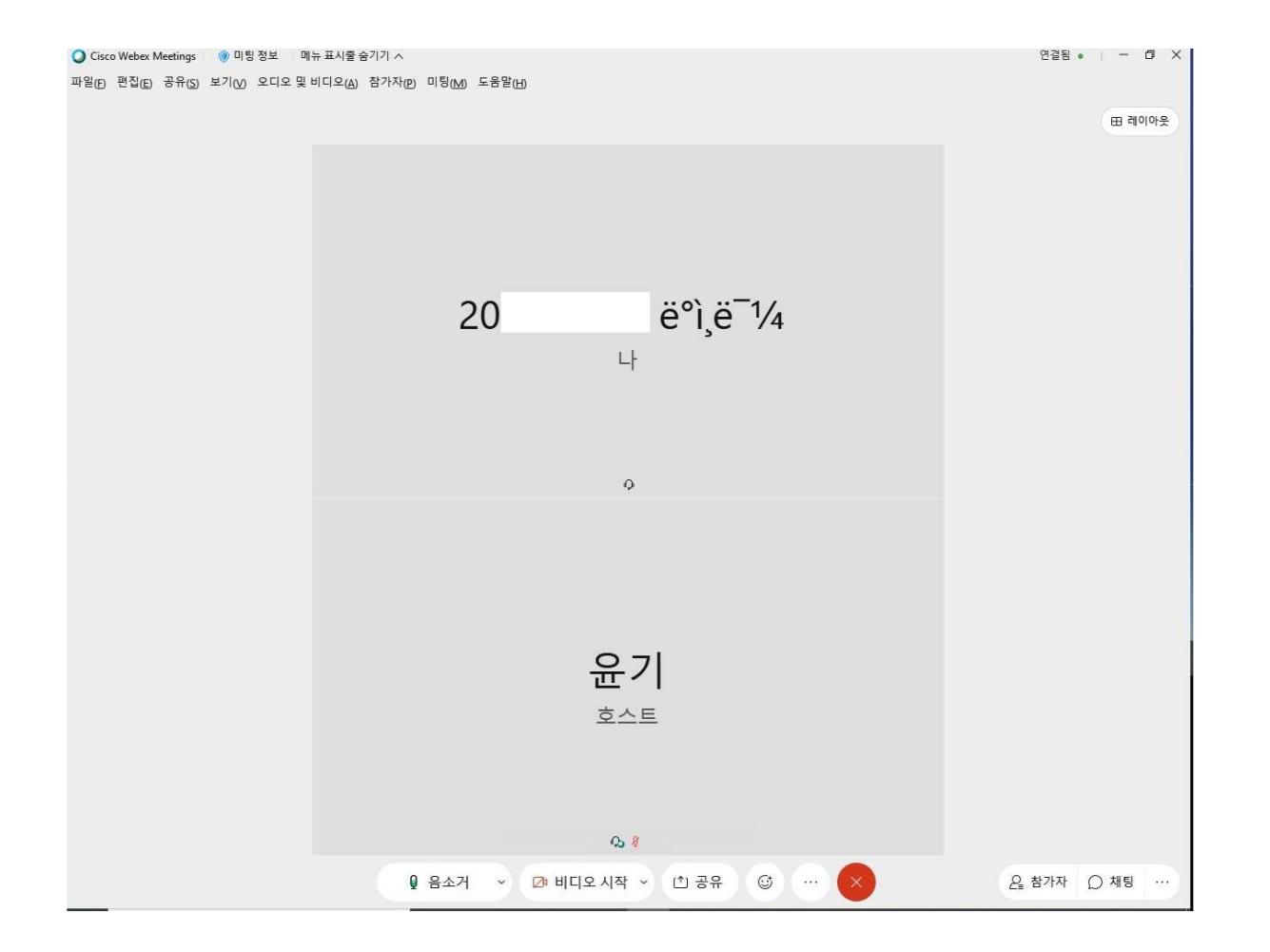

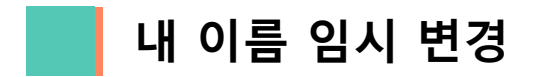

## (1) 미팅링크 복사를 클릭합니다.

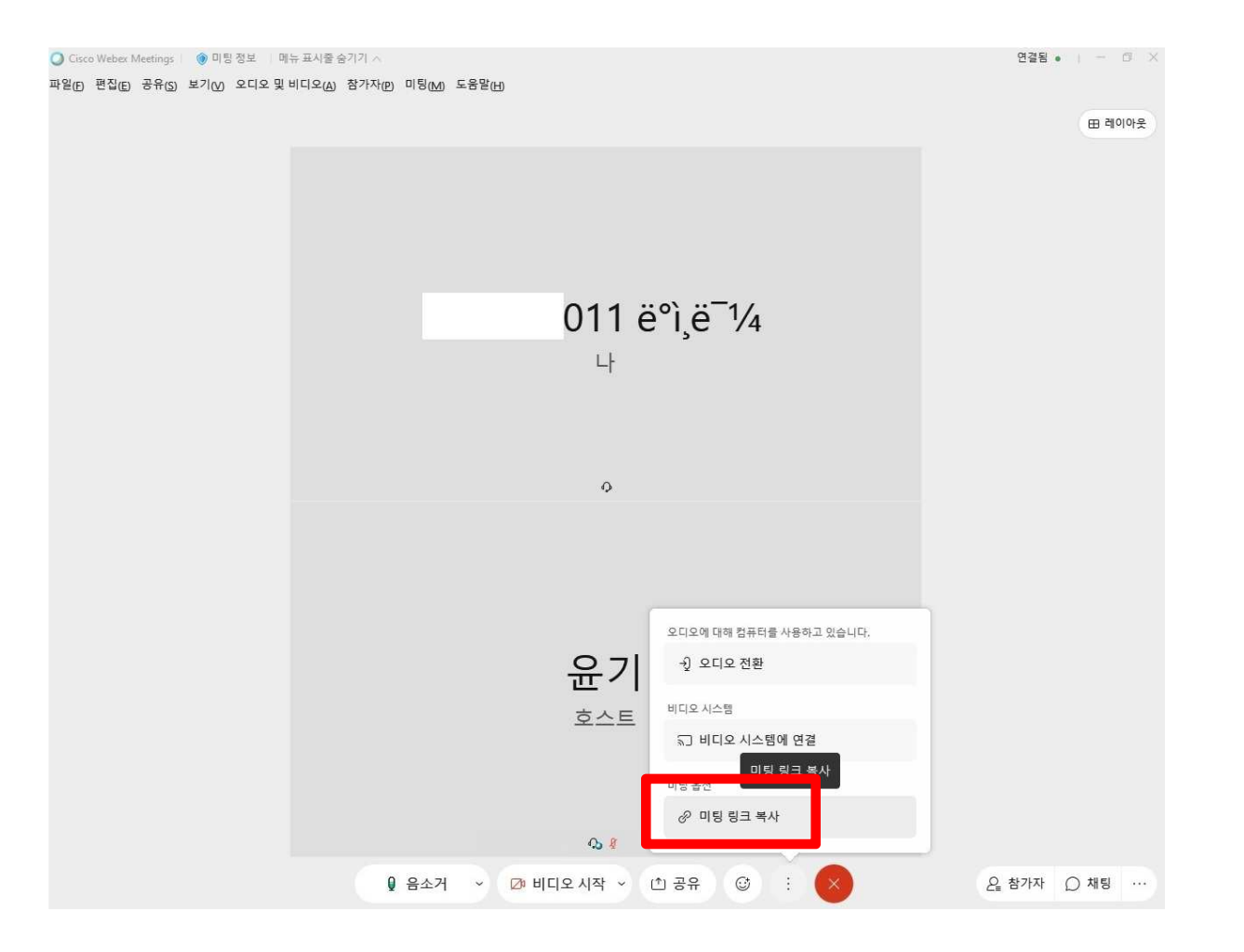

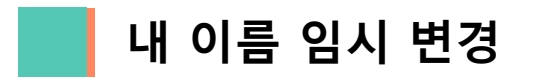

## (1) 미팅링크를 주소창에 붙여넣기 혹은 ctrl+v <sup>한</sup> <sup>뒤</sup> 엔터합니다.

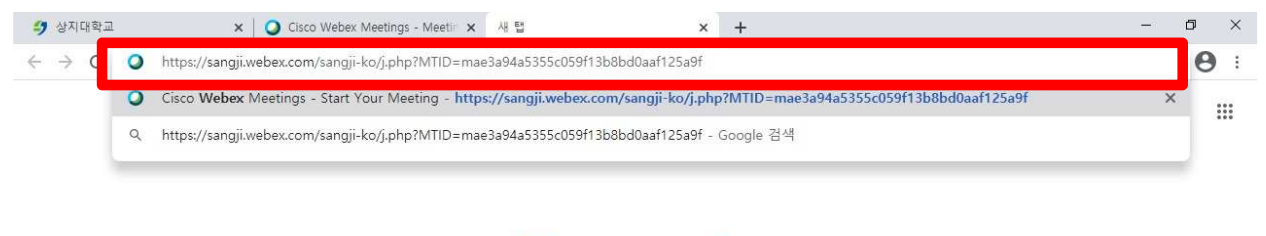

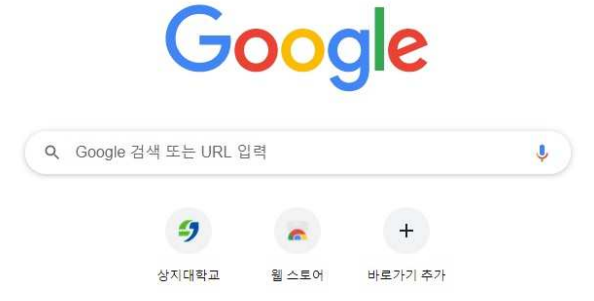

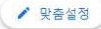

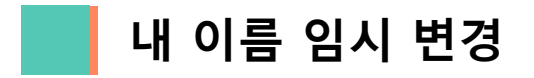

### (1) 빨간 테두리 안에 있는 <sup>펜</sup> 모양을 클릭합니다.

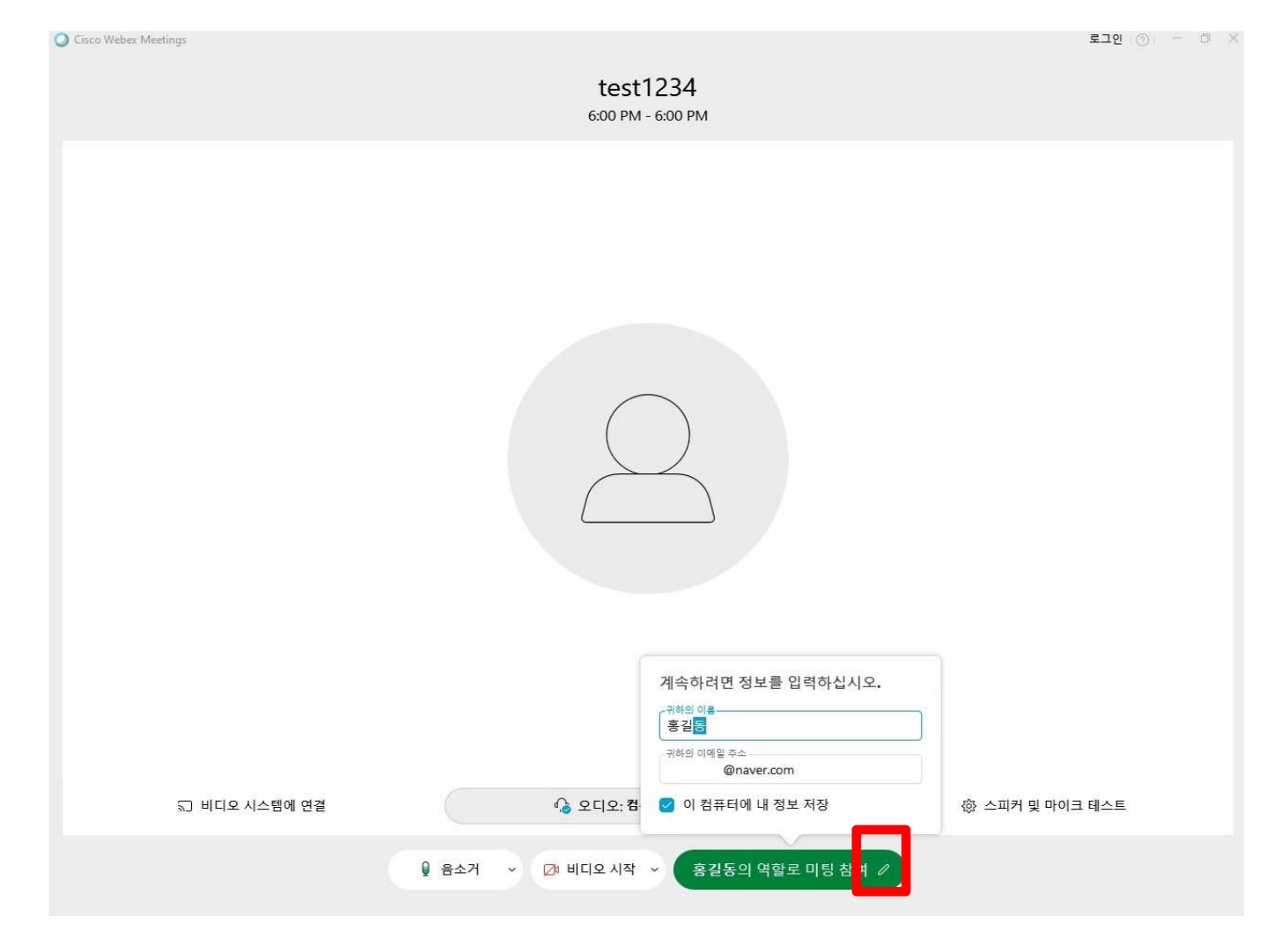

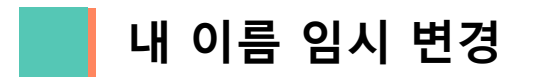

## (1) 이름을 수정하고 아래 참여를 클릭하여 입장합니다.

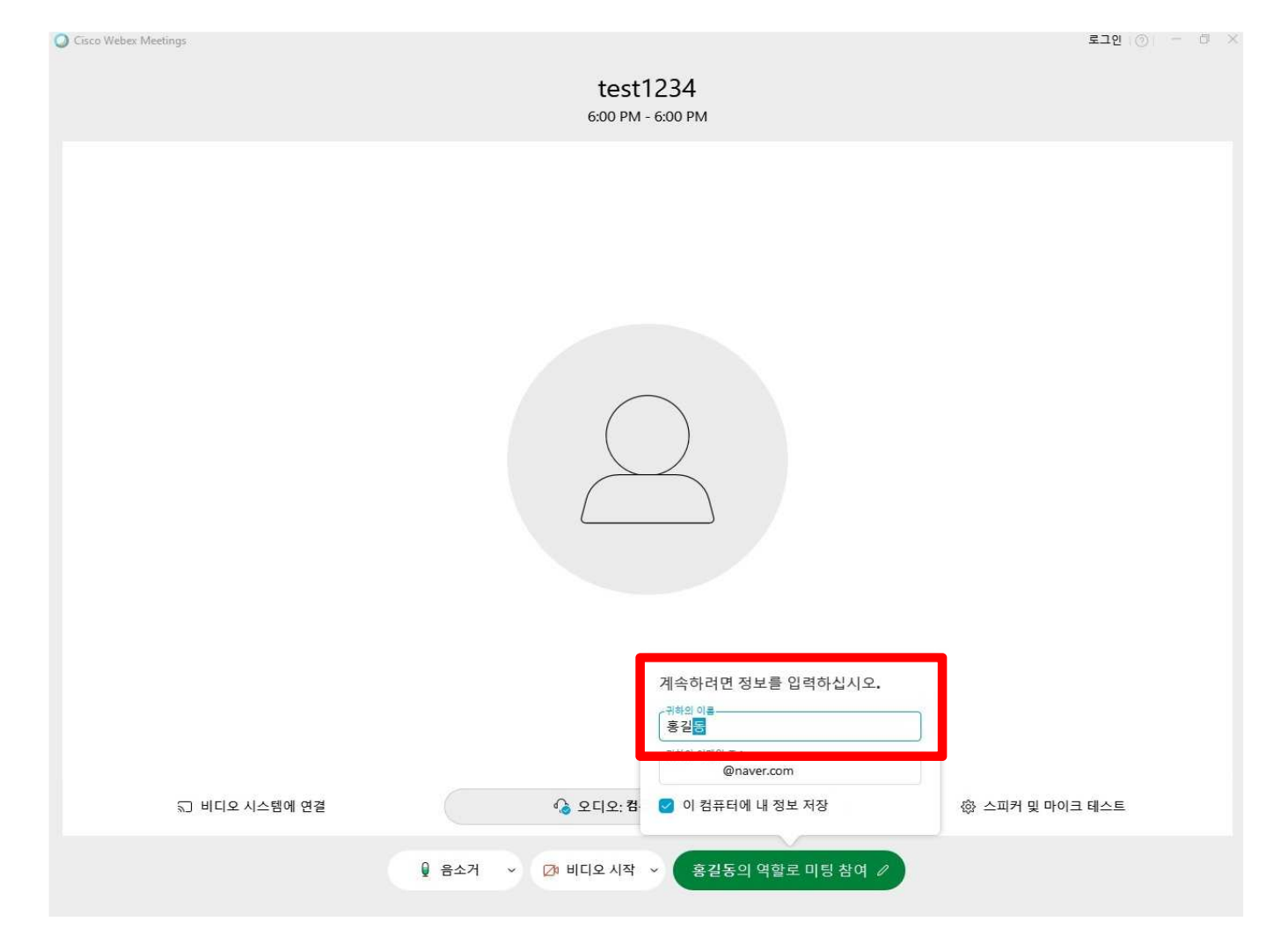

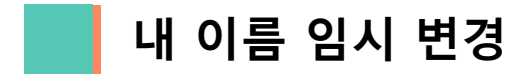

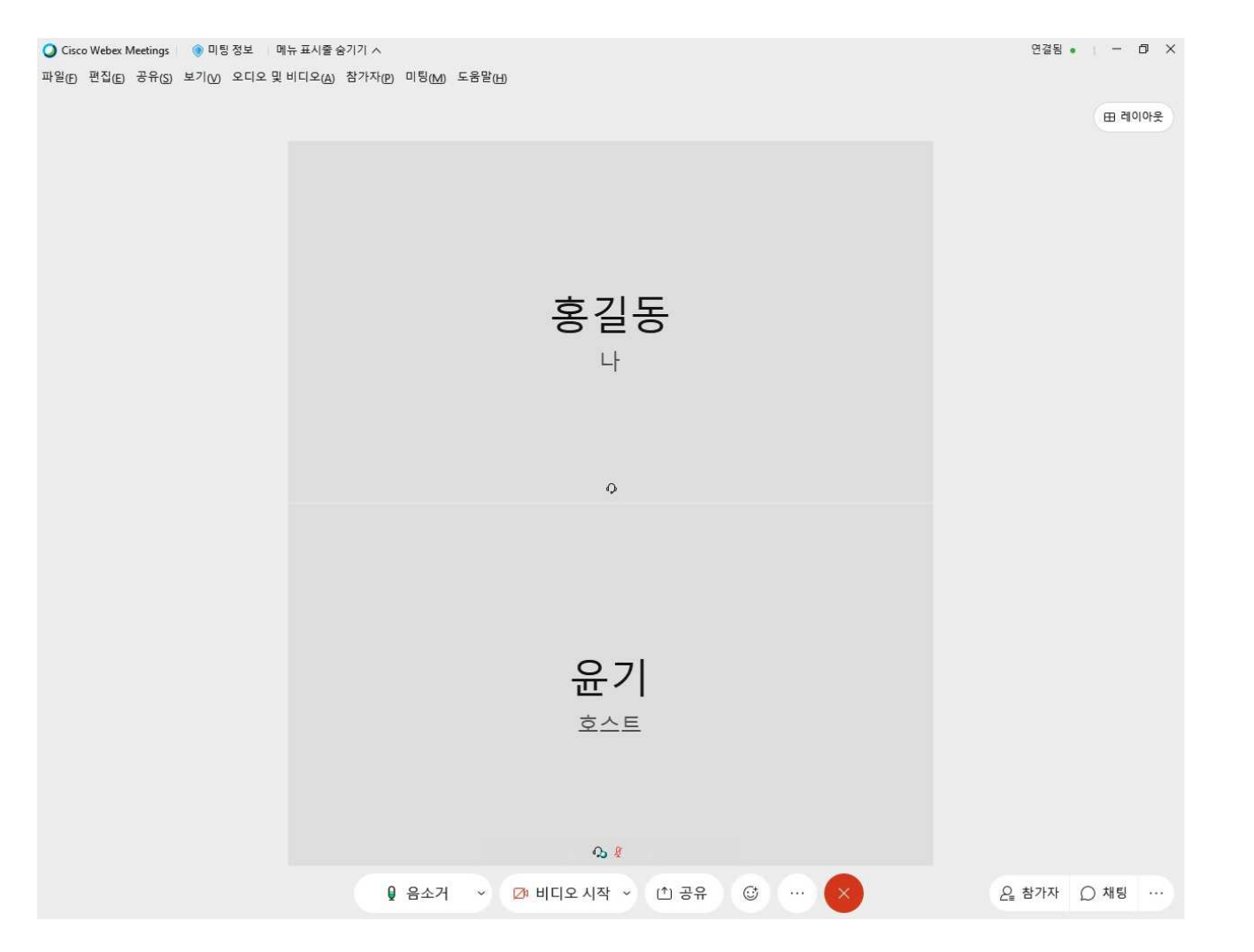